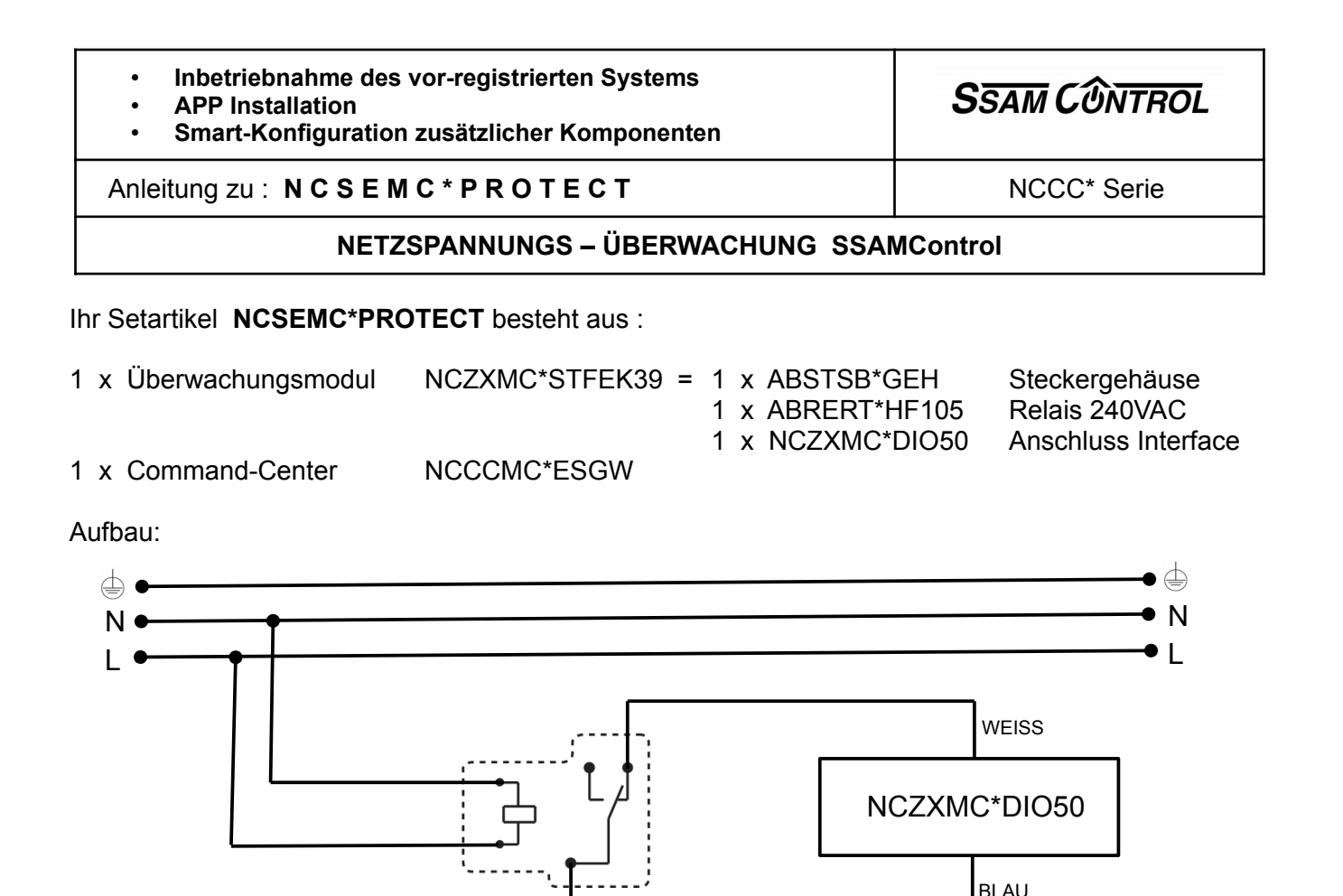

**1. Funktion und Anschaltung:** Ihr Setartikel NCSEMC\*PROTECT ist gebrauchsfertig vorbereitet und überwacht die Netzspannung für beliebige, an der Steckdose angeschlossene Geräte. Das Interface erkennt den Ausfall der Versorgungsspannung, Auslösungen werden, gesteuert über das Command-Center, als Information übertragen.

**2. Inbetriebnahme:** Öffnen Sie das Gehäuse des Anschluss-Interface NCZXMC\*DIO50 und entfernen Sie die Isolierlasche der Batterie. Stecken Sie das Überwachungsmodul in eine Steckdose und stecken Sie das von Ihnen zu überwachende Gerät an. Verbinden sie das CommandCenter über die RJ45-Buchse mit dem Internet – Router. Verwenden Sie das im Lieferumfang enthaltene Netzgerät zur Stromversorgung des CommandCenters.

### **3. Personalisieren des Systems:**

Öffnen Sie auf einem Rechner mit Internet-Zugang einen Browser und wählen Sie :

### *admin.ssamcontrol.com*

Führen Sie die Anmeldung durch, Passwort und Benutzername entsprechen der MAC Adresse des CommandCenters ( siehe Aufkleber am Gerät )

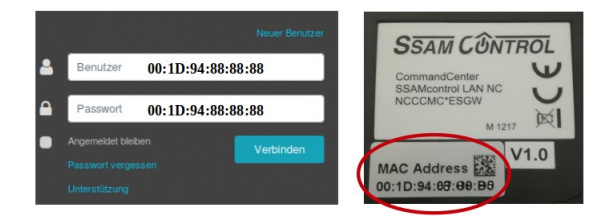

>>TIPP>> MAC Adresse ausschließlich in Großbuchstaben

Wählen Sie "Verbinden"

#### **4. Passwort für den Hauptbenutzer ändern:**

Im Bildschirm wird der Hauptbenutzer angezeigt, wählen Sie "Konto" und "bearbeiten", wählen Sie "Passwort ändern" und geben Sie die gewünschten Daten ein. Ihre Änderungen mit "SENDEN" abschließen und speichern.

**5. Mailadresse und Sprache ändern:** Wählen Sie das Symbol "bearbeiten" neben Konto. Geben Sie die gewünschte Mailadresse ein bzw. wählen Sie die gewünschte Spracheinstellung. Ihre Änderungen mit "SENDEN" abschließen und speichern.

### **Sie haben Ihr System nun personalisiert !**

Alle folgenden Konfigurationen werden nun mit den von Ihnen gewählten, individuellen Zugangsdaten vorgenommen. Melden Sie sich mit den von Ihnen gewählten Daten am System an.

# **6. Konfiguration der Applikation ( Handy APP )** :

Laden Sie die aktuelle Version der Applikation "SSAMControl" aus Ihrem App Store bzw. Play Store auf Ihr Handy und führen Sie die Installation durch.

Öffnen Sie die APP, Sie finden die gleiche Anmeldemaske wie zuvor auf Ihrem PC und können sich nun mit den gleichen Anmeldedaten einloggen.

Wählen Sie auf Ihrem Handy / in der APP die gewünschten Einstellungen zur Benachrichtigung ( Signalton, Lautstärke,… ) aus.

## **FERTIG – ihre APP ist installiert**

Registrierungsanleitung SSAMCONTROL [www.ssamcontrol.com](http://www.ssamcontrol.com/) V2103 2/4 **/home/mhohenegger/Schreibtisch/ssamdaten/Manuals/NC\_\_Network\_Control/\_NCZX\_\_Kommunikation\_Erweiterungen/NCZXMC\_STFEK39/ Schnellanleitung\_vorregistriert\_Netzueberwachung\_NCZXMC\_STFEK39\_ger.odt**

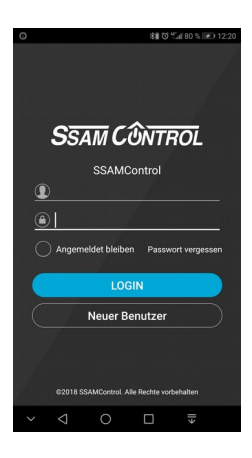

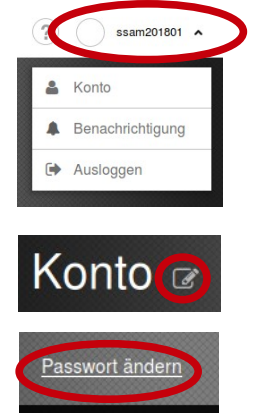

### **7. Zusätzliche Benutzer anlegen:**

Um eine übersichtliche Administration zu ermöglichen, ist es von Vorteil, für jeden Zugriff ( = AppUser ) einen eigenen Account zu erstellen. Melden Sie sich unter "admin.ssamcontrol.com" mit Ihren Zugangsdaten an.

Drop-Down Menü aufklappen und Konto wählen, Auswahl : Konto bearbeiten Neuen Benutzer durch Auswahl "+" hinzufügen, Benutzerdaten eingeben bzw. weitere Benutzerdaten mit Auswahl "Info" eingeben. Änderungen mit "SENDEN" abschließen und speichern.

Konto<sup>c</sup>

>> TIPP >> Legen Sie für jedes Gerät, dass via APP zugreift, einen User an.

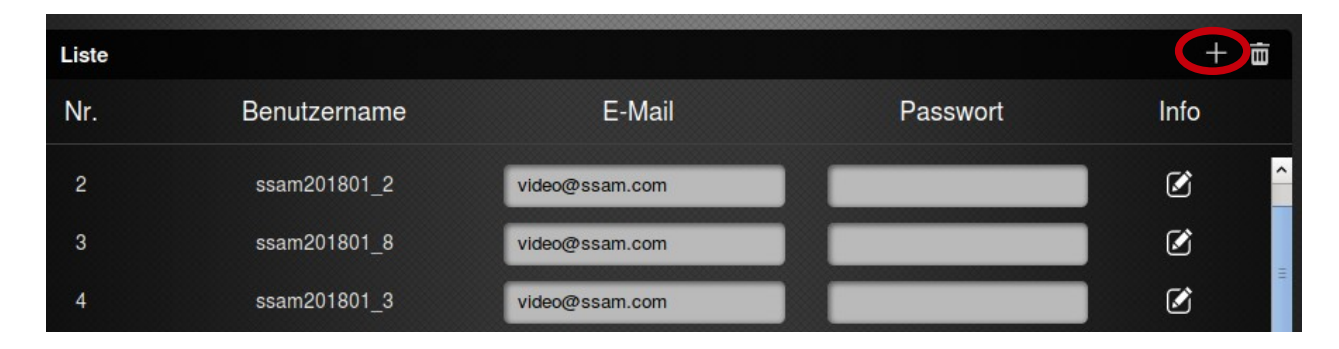

## **8. Weitere Komponenten ( z.B.: Interface NCZXMC\*DIO50 ) hinzufügen:**

Melden Sie sich an "admin.ssamcontrol.com" mit Ihrem individuellen Zugangsdaten an.

Wählen Sie Auswahl > Einstellungen > Passwort = 7982 > Hinzufügen > Einlernmodus (+) anklicken

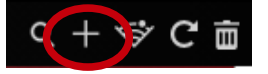

1

Interface Abdeckung öffnen und Isolierlasche bei Batterie entfernen, Abdeckung schließen.

Drücken und halten Sie die Einlerntaste (1) Bis LED (1) nach ca. 3 Sekunden einmal blinkt, Taste loslassen, auf Verbindung warten. Im Browser Suchfenster erscheinen die gefundenen Komponente > Auswahl bestätigen, hinzufügen. Zur raschen Identifikation > Gerätenamen vergeben.

z.B.: **Sensor Wohnzimmer 1**

# **Smarte Möglichkeiten kurz erklärt:**

Im Menü **Automation** haben Sie zur Auswahl:

- **→ Geräte** alle eingelerneten Produkte werden hier aufgelistet, 160 Positionen können registriert werden.
- Raum hier werden die Komponenten bis zu 20 Räume namentlich zugeordnet. Tipp: Fotografieren Sie den Raum in der Smartphone App.
- Gruppe enthält z.B. alle Jalousien, z.B. an der Südseite, die in einer Regel gemeinsam gesteuert werden. Die Einzelsteuerung wird dadurch nicht beeinflußt. Gruppiert werden Schaltaktoren, Dimm-Aktoren, RGB-LED, Rollläden, Radiatoren und Thermostatregler. In jeder dieser Funktionsgruppen sind jeweils 10 Einzelgruppen verfügbar.
- Szenarien ermöglichen Geräte direkt in der APP und am Szenenschalter auszulösen und vereinfachen die Bedienung. Eine typische Anwendung ist z.B. der Wechsel von voller Beleuchtung im Wohnbereich zur Fernsehbeleuchtung und gleichzeitige Erhöhung der Raumtemperatur.
- → **Regel** > bis zu 100 Regeln bilden das Herz der Smart Home Automation

**- ab JETZT ist Ihrer Kreativität keine Grenze gesetzt …**